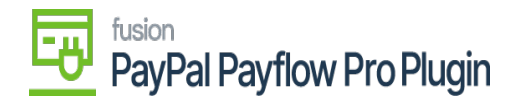

## **Steps to Assign a Payment Method in Acumatica**

1. Navigate to the **Banking** workspace and click **Payment Methods** under Preferences.

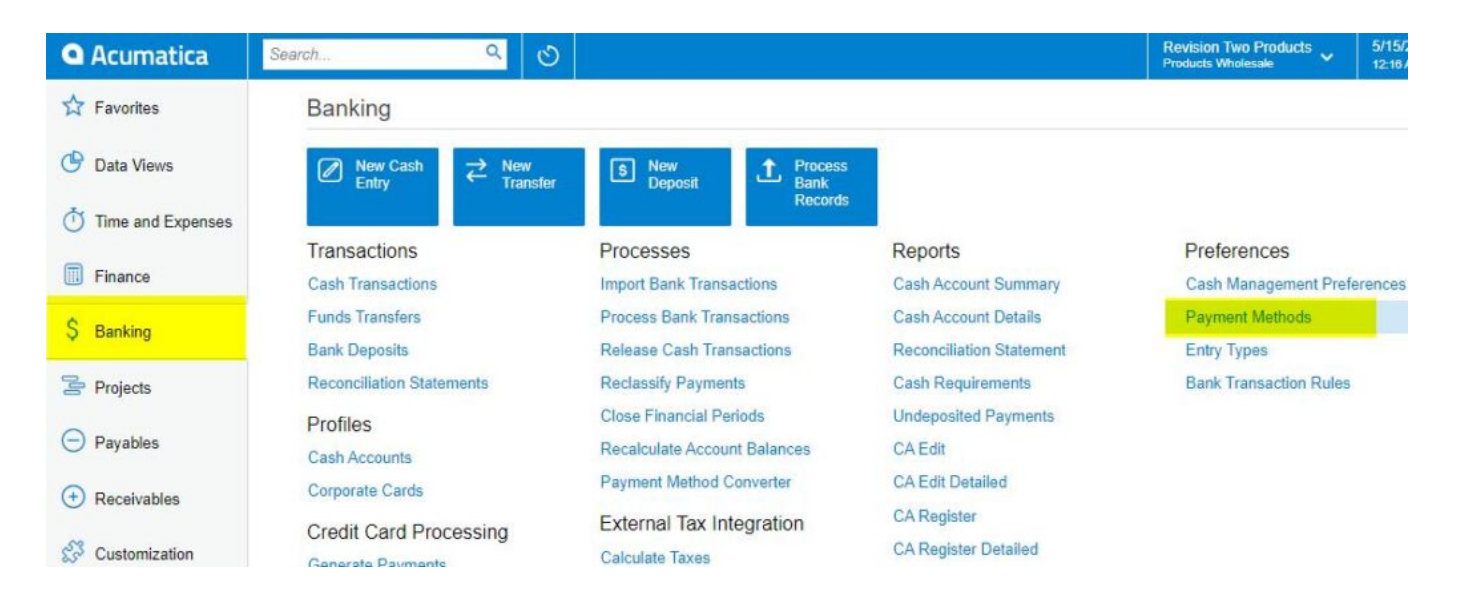

## *Payment Methods in Acumatica*

2. The Acumatica platform directs you to the **Payment Methods** screen.

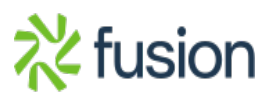

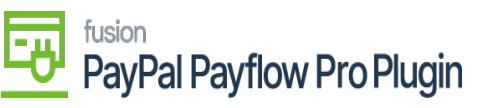

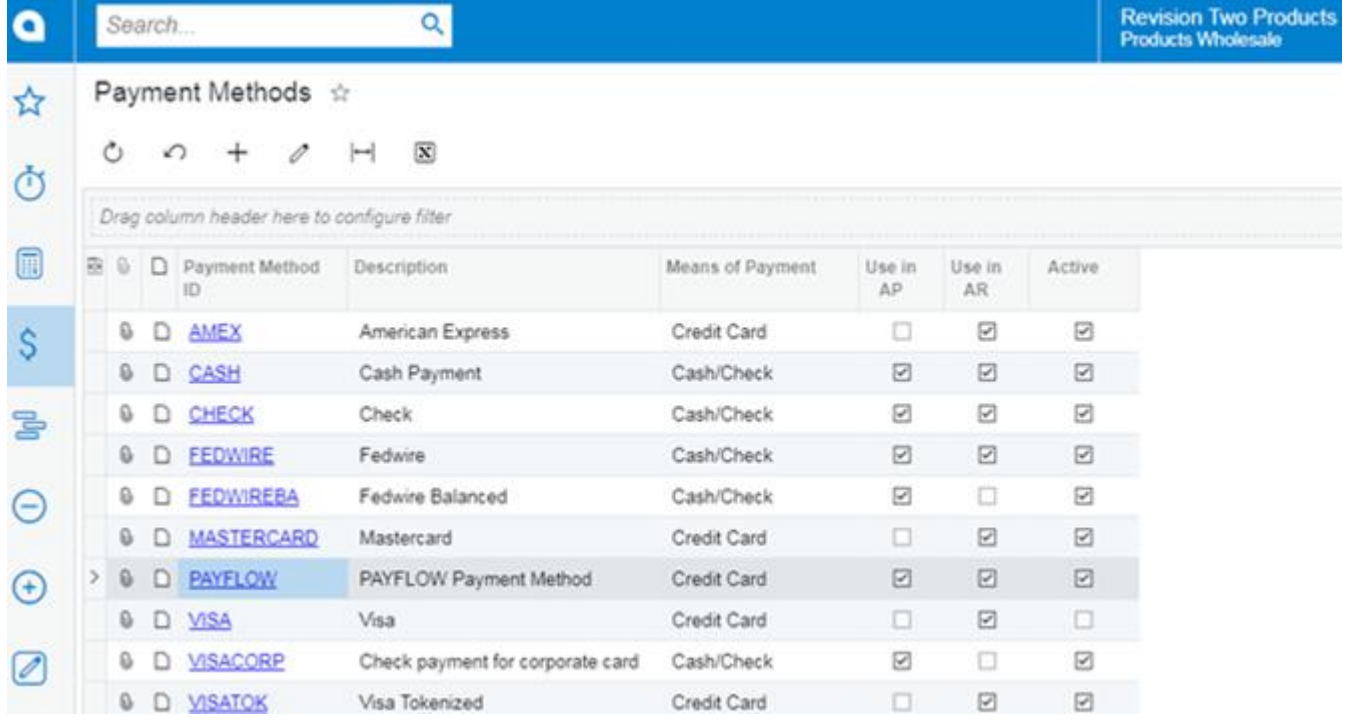

## *Payment Methods Screen*

- 1. Click the **(+)** button to add a new payment method.
- 2. Click the search icon and enter **"PAYFLOW"** or any as the value in the **Payment Method ID** field.
- 3. Check the box for **Active** field.
- 4. Select **Credit Card** in the Means of Payment field.
- 5. Enter a **Description** for the new payment method.
- 6. Select the **Use in AP** checkbox.
- 7. Select the **Use in AR** checkbox.
- 8. Select the **Require Remittance Information for Cash Accounts** checkbox. a. Go to the **Allowed Cash Accounts** tab.

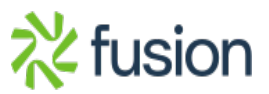

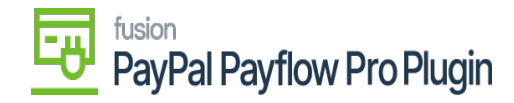

 $\pmb{\times}$ 

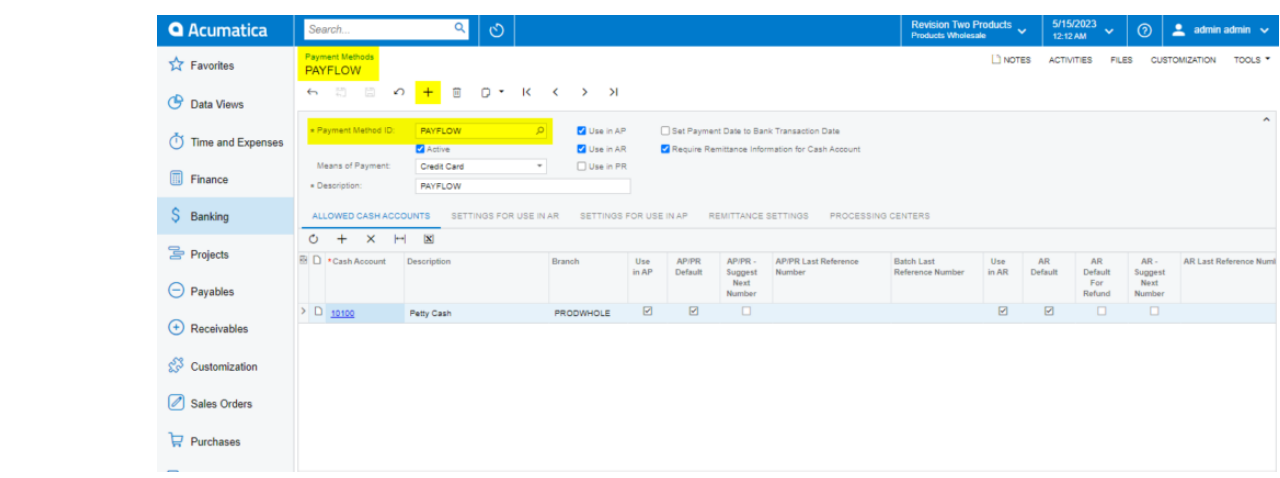

*Allowed Cash Accounts Tab Process*

- b. Click the **(+)** button.
- 9. Select a **Cash Account.**
- 10. Go to the **Processing Centers** tab.

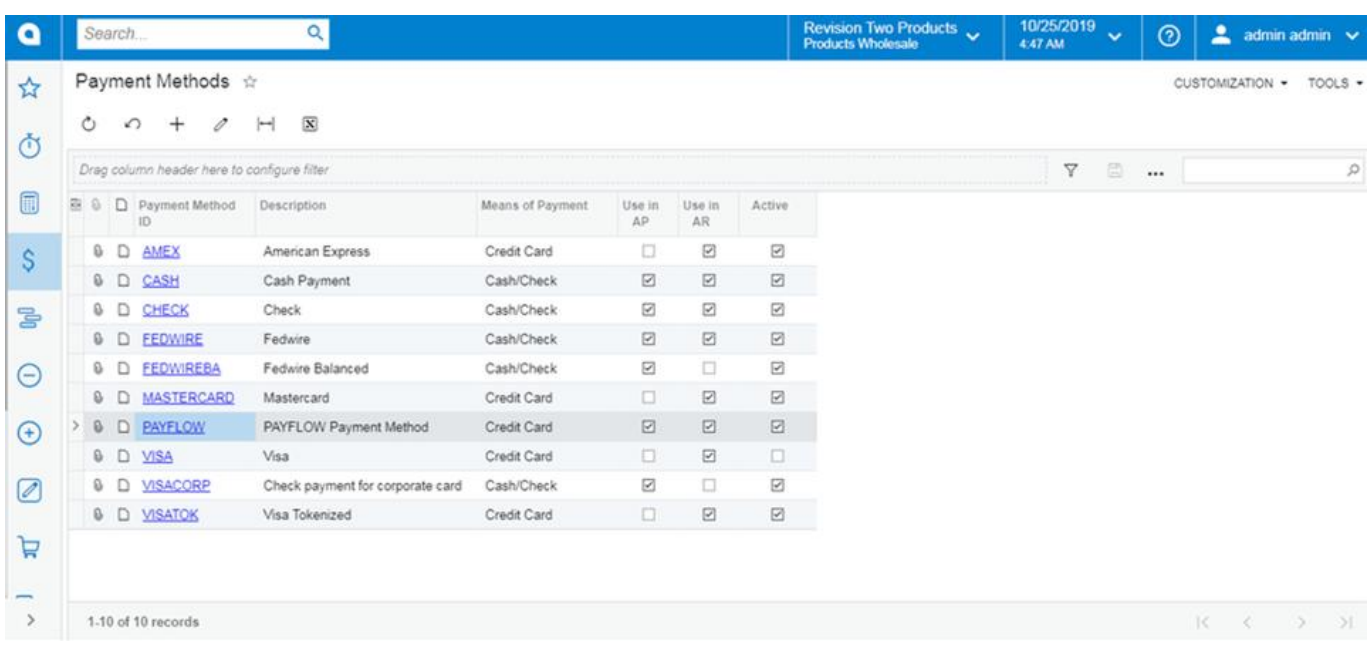

*Payment Methods Tab*

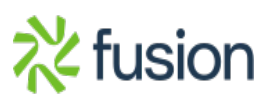

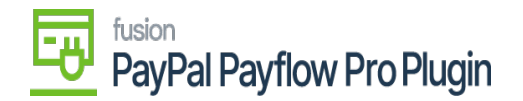

- 1. Select the **(+)** button and choose the name of the recently created Processing Center.
- 2. Go to **Settings for Use in the AR** tab. Select the Integrated Processing checkbox.  $\mathbf{v}$

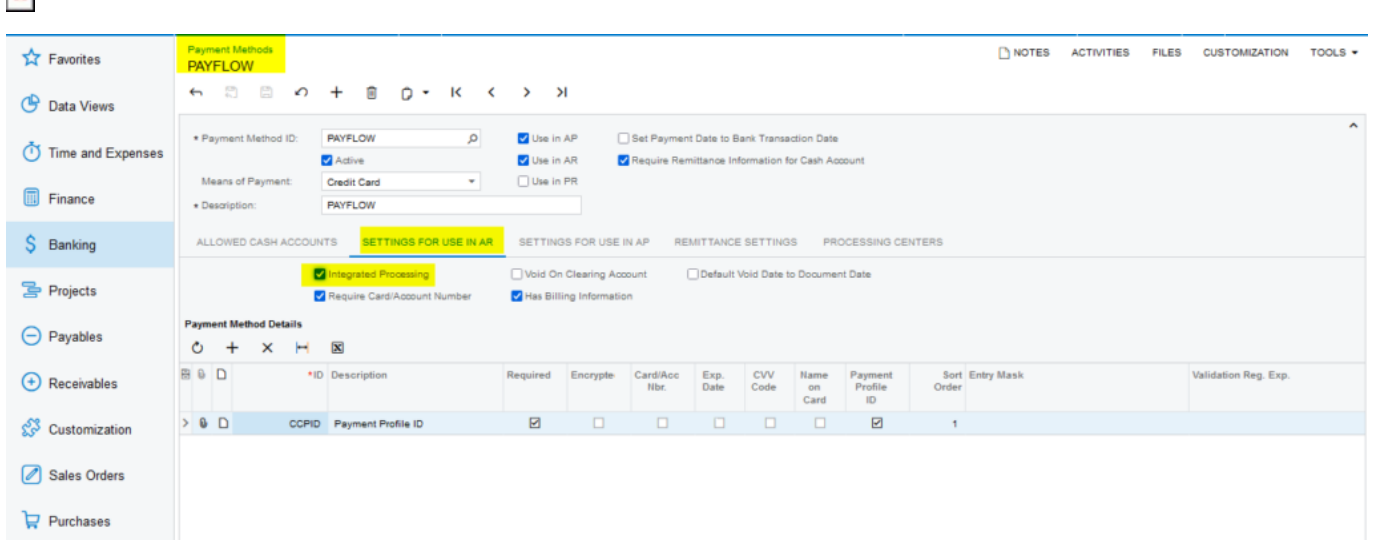

## *Settings in AR tab*

- 13. Click **Save**.
- 14. Return to the **Processing Center** screen and verify the new payment method is listed on the Payment Methods tab.

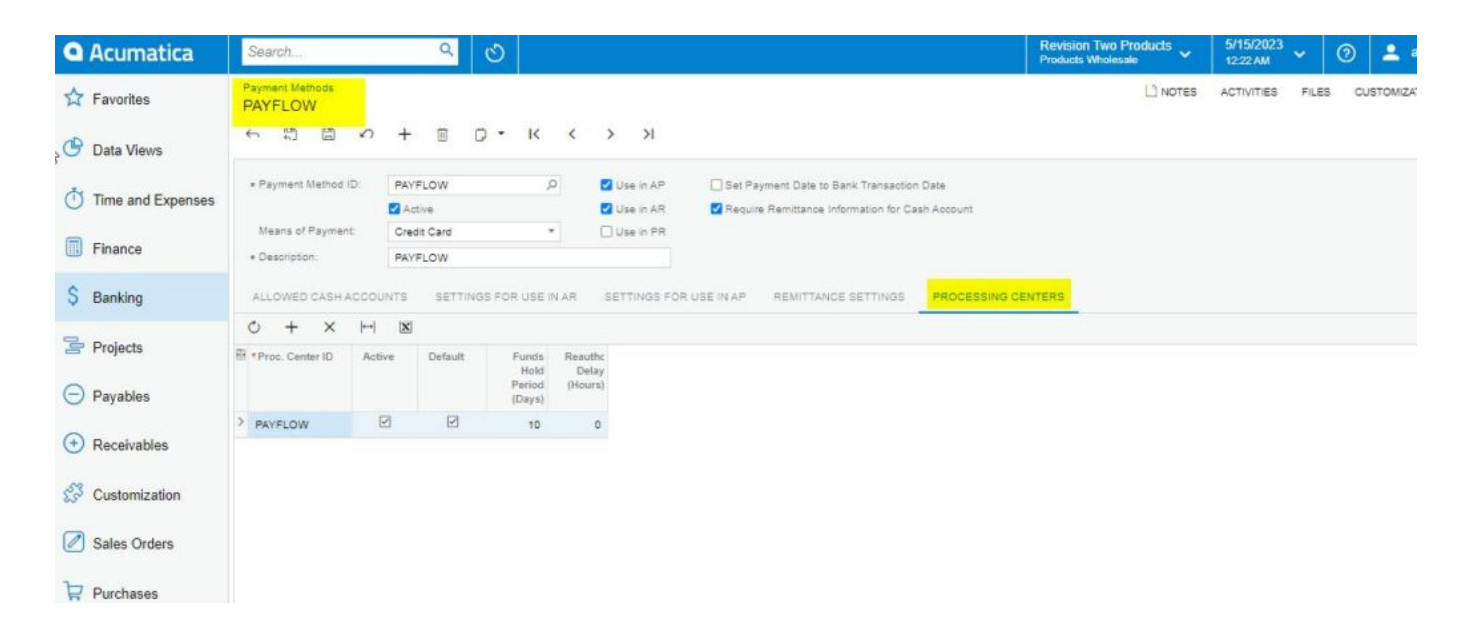

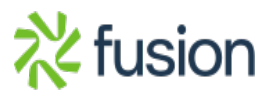

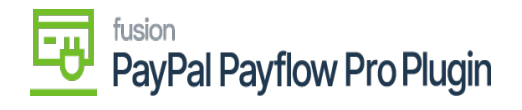

*Payment Methods Tab*

 $\pmb{\times}$ 

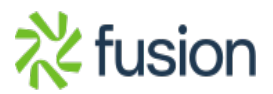